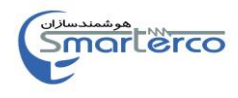

# **دستگاه تست دي الكتريك روغن**

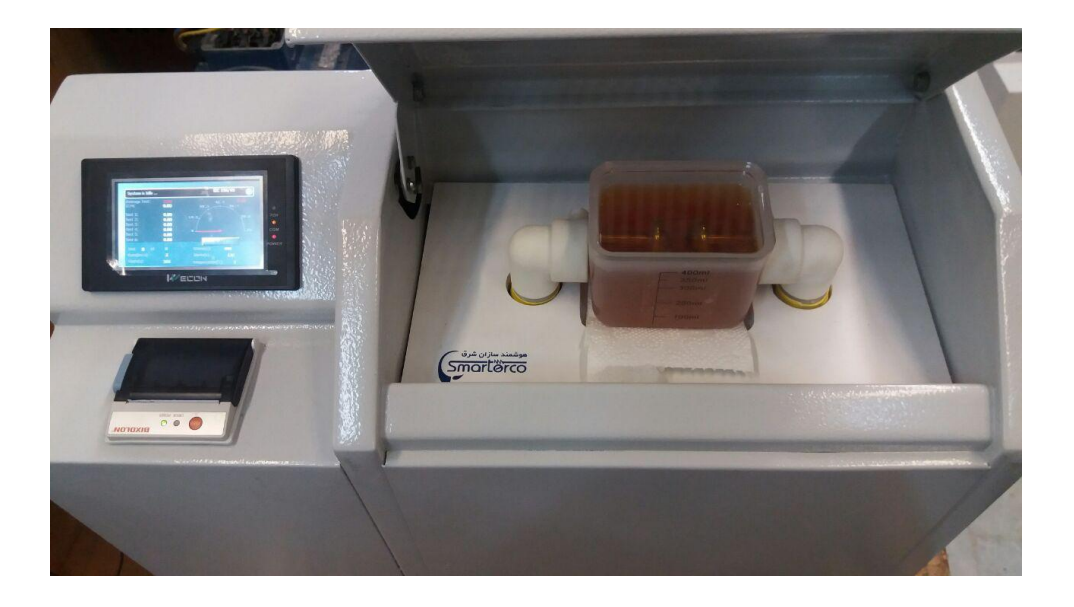

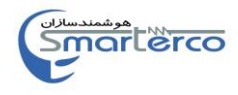

# **مشخصات دستگاه :**

**از جمله ويژگی های اين دستگاه شامل**  -1رابط گرافیکی باال و لمسی -2دارای اینورتر داخلی -3قابلیت ذخیره سازی تست و پرینت اطالعات -4قابلیت تست تحت استانداردهای مختلف یا براساس نظر کاربر -5تست عایقی روغن تا 55 کیلو ولت -6 گارانتی 81 ماهه

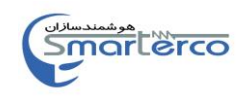

**توضيحات كار با دستگاه: كار با صفحه نمايش لمسي :** در این صفحه با فشردن كلید Enter وارد صفحه اصلي مي شویم )شكل 8(.

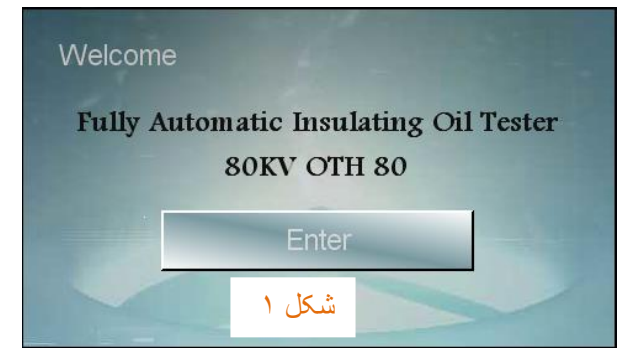

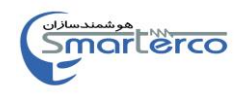

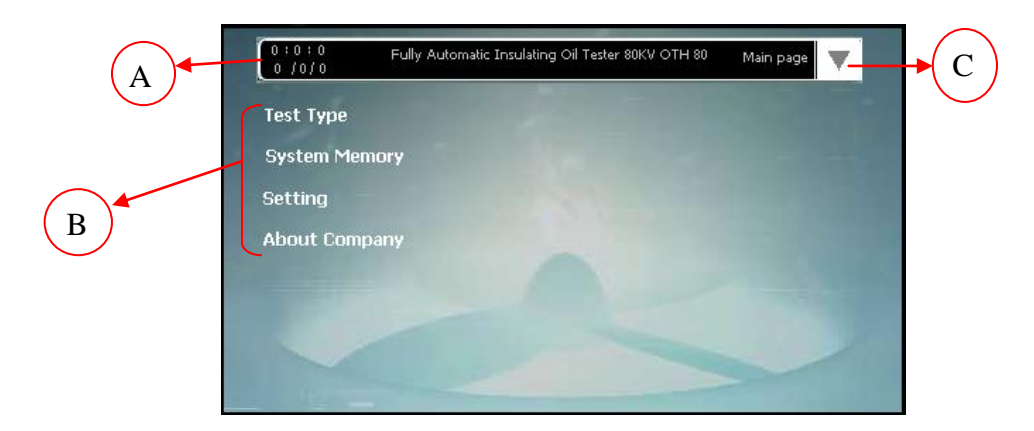

#### شکل 2

**صفحه اصلي :**

در نوار باالي صفحه مي توان ساعت و تاریخ )A ) را مشاهده كرده و در سمت راست این نوار كلید تعبیه شده است )C)

این كلید كه در تمامي صفحات قرارداد جهت دسترسي سریع به منوي ، تعبیه شده است كه با فشردن این كلید امكان انتخاب هریك از گزینه هاي صفحه اصلي به كاربر داده خواهد شد )شكل 3(.

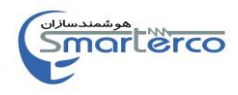

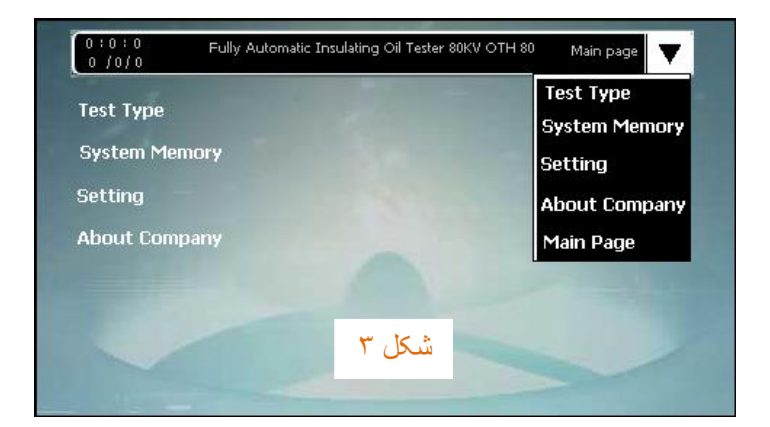

صفحه اصلي داراي 4گزینه مي باشد)شکل 3(

- -8 Type Test  $\vdots$  i Type Test  $\vdots$
- -2 Memory System : حافظه ي سیستم
	- -3 Setting : تنظیمات
- -4 Company About : در مورد شركت سازنده

**Test Type :** بعد از فشردن كلید Test Type صفحه مربوط نمایش داده مي شود (شكل ٤).

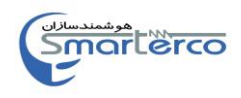

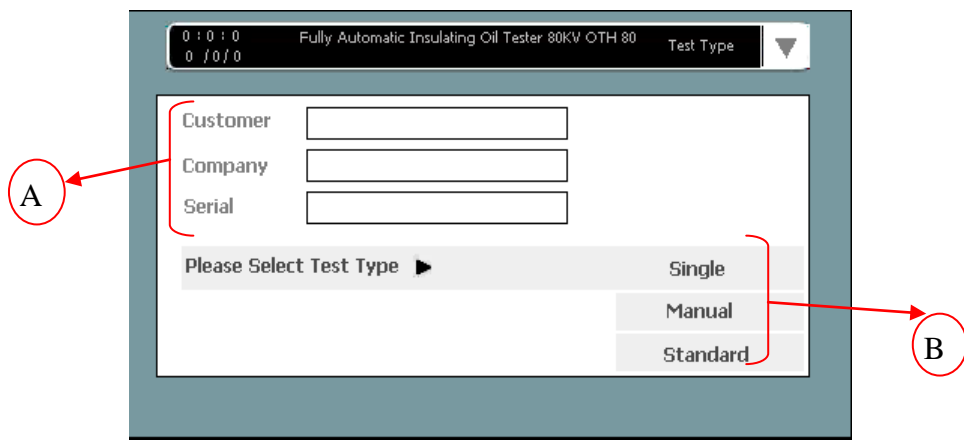

#### شكل 4

همانطور كه در شكل مشاهده مي كنید در سمت چپ این صفحه سه قسمت

- .<br>2 Customer . (نام مشتري)
- .<br>2 Company . 2 انام شركت)
- .3 Serial( شماره سریال روغن(

در نظر گرفته شده است )A ). براي وارد كردن مشخصات در هر قسمت ,كادر مربوطه را لمس مي كنیم به این ترتیب صفحه كلیدي به منظوروارد كردن مشخصات ظاهر مي شود )شكل 5 (.

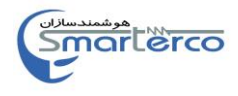

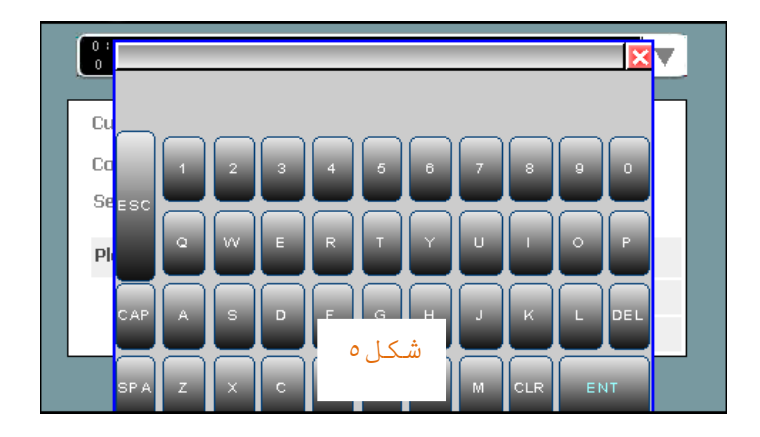

بعد از وارد كردن اطالعات كلید ENT در این صفحه كلید را فشار دهید.

توجه ! حداكثر كاراكترها در قسمت Customer و Company ، 1 کاراکتر و در Serial 4 کاراکتر مي باشند.

این دستگاه قابلیت تست روغن با سه روش زیر را  $(B)$  د ار است

- .8 Single : این روش به منظور تست فوري روغن و تنها با تنظیم پارامتر میزان افزایش ولتاژ طراحي شده است .
- .2 Manual : در این روش شما قادر به انتخاب پارامترهاي تست به صورت دستي مي باشید.

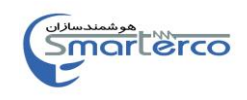

- این دستگاه قابلیت ذخیره ي 4 سیكل تست متفاوت را دارا مي باشد.
- .3Standard : این قسمت مربوط به تست روغن توسط استاندارد هاي جهاني مي باشد.
- براي استفاده از هریك از روش هاي گفته شده كلید مربوط را در سمت راست صفحه فشار دهید.
- روش اول test Singel **:** پس از فشردن كلید مربوطه در صفحه ي Type Test صفحه ي Test Singel ظاهر مي شود. )شكل 6 (.

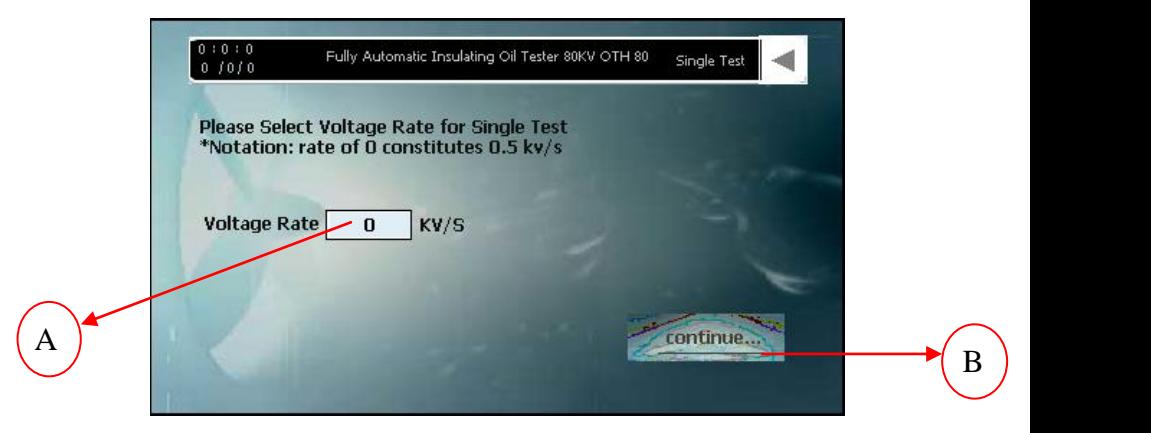

#### شكل 6

در این صفحه در قسمت Rate Voltage( A )نرخ افزایش ولتاژ مورد نظر را بر حسبS/KV وارد كنید. براي

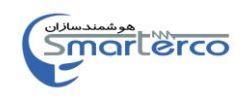

این منظور ابتدا مستطیل مربوط به این قسمت را فشار داده و با بازشدن صفحه كلید عدد موردنظر را وارد كنید و در انتها Enter را بزنید براي ادامه عملیات كلید ...Continue( B )در سمت راست صفحه را فشار دهید.

**تذكر!** الزم به ذكر است كه این نرخ تنها مقادیر 0 ، 8 ، 2 ، 3 را شامل مي باشد و در صورت وارد كردن عددي غیر از این مقادیر, دستگاه اعالم خطا مي كند.

**توجه !** عدد صفر به منزله 0.5 مي باشد. پس از وارد كردن اطالعات مورد نظر و فشردن كلید

...Continue صفحه جدیدي براي ادامه عملیات نمایش داده مي شود )شكل 5(.

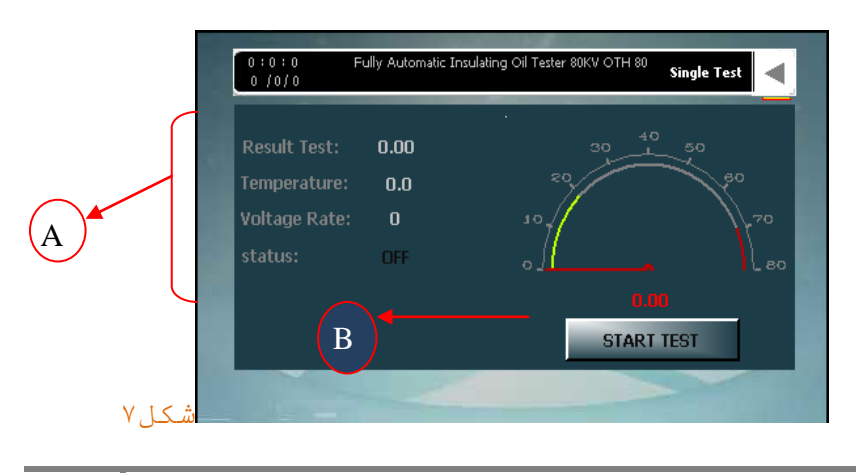

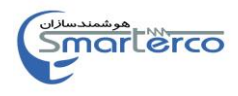

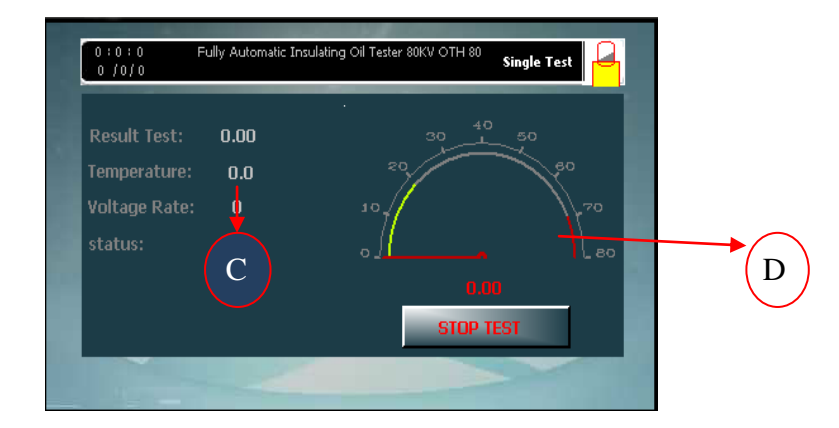

در این صفحه با فشردن كلید Start Test فرآیند تست آغاز مي شود.

در سمت چپ این صفحه، وضعیت دستگاه و اطالعات مربوط به تست روغن نمایش داده مي شود)A). -8 Test Result : نتیجه آزمایش

-2 Temperature : دماي فرآیند ) optional)

-3 Rate Voltag : نرخ افزایش ولتاژ )انتخاب شده در مرحله قبل (

-4 Status : وضعیت فعالیت دستگاه )در حال تست قرار دارد یا خیر( ) Off : خاموش و On :روشن (

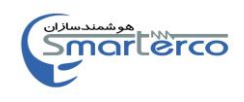

با فشردن كلید استارت و آغازعملیات وضعیت  $(C)$ دستگاه به حا لت  $ON$  (روشن ) در می آید). بعد از اتمام عملیات نتیجه آزمایش و دماي فرآیند نمایش داده مي شود تذكر! در حین اجراي فرآیند ، كاربر نمي تواند از كلید بازگشت به صفحه قبل بازگردد و در صورت تمایل به این امر ابتدا باید فرآیند از طریق كلید STOP( D )متوقف شود. بعد از اتمام پروسه و یا درصورت توقف و بازگشت ازاین صفحه، پنجره Test Exit گشوده مي شود)شكل 1(.

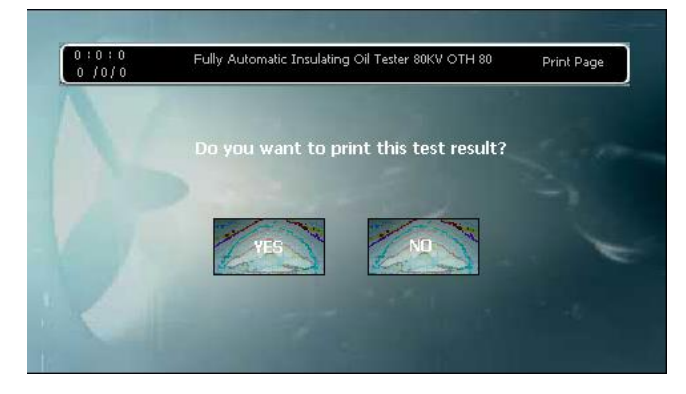

#### شكل 1

درصورت تمایل به چاپ نتایج آزمایش با انتخاب گزینه Yes دستگاه وارد صفحه Printing مي شود)شكل 9( ، در غیر اینصورت با انتخاب گزینه No بدون

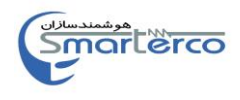

## چاپ نتایج ازین صفحه خارج و به صفحه اصلي بازمي گردید .

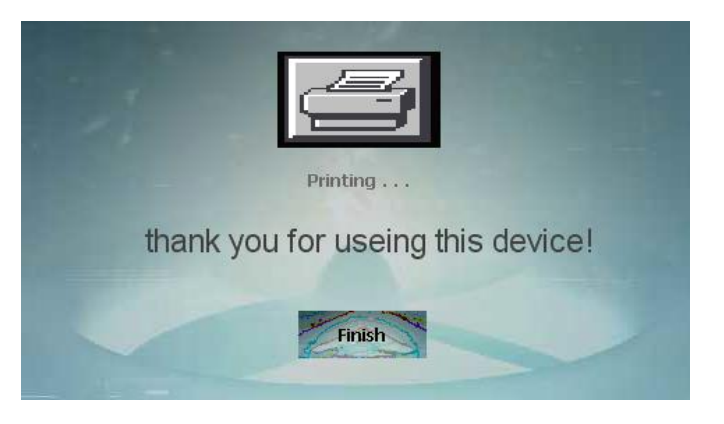

#### شكل 9

بعد از اتمام عملیات چاپ با لمس كلید Finish وارد صفحه اصلي خواهید شد.

روش دوم Test Manual : پس از انتخاب گزینه Test Manual در Type Test ، صفحه مربوطه نمایش داده مي شود (شكل١٠).

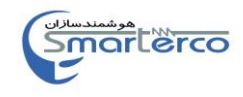

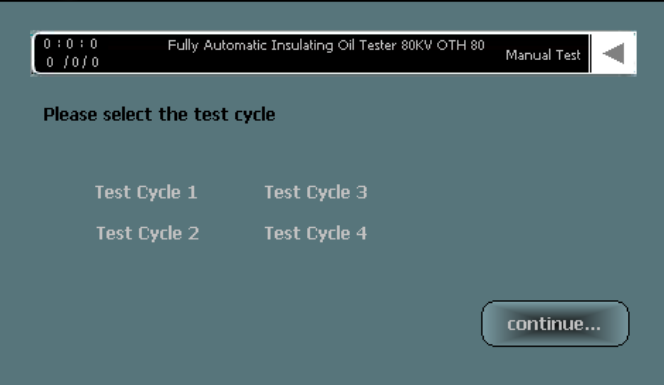

#### شكل 80

همانطور كه گفته شد در این روش 4 سیكل در نظر گرفته شده كه هر سیكل قابلیت ذخیره یك آزمایش با پارامترهاي مورد نظر را دارا مي باشد. ،همچنین در این صفحه قادر به ایجاد یك سیكل جدید با تنظیمات متفاوت هستیم و هم مي توانیم از سیكل هاي ذخیره شده پیشین مجدداً استفاده كنیم عالوه بر این مي توان تغییراتي را در سیكل ذخیره شده ایجاد كرد و مجدداً آن را ذخیره نمود.

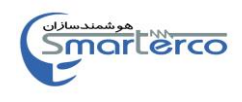

پس از انتخاب سیكل مورد نظر كلید ...Continue را فشار دهید.به این ترتیب صفحه جدیدي نمایش داده مي شود (شكل ١١).

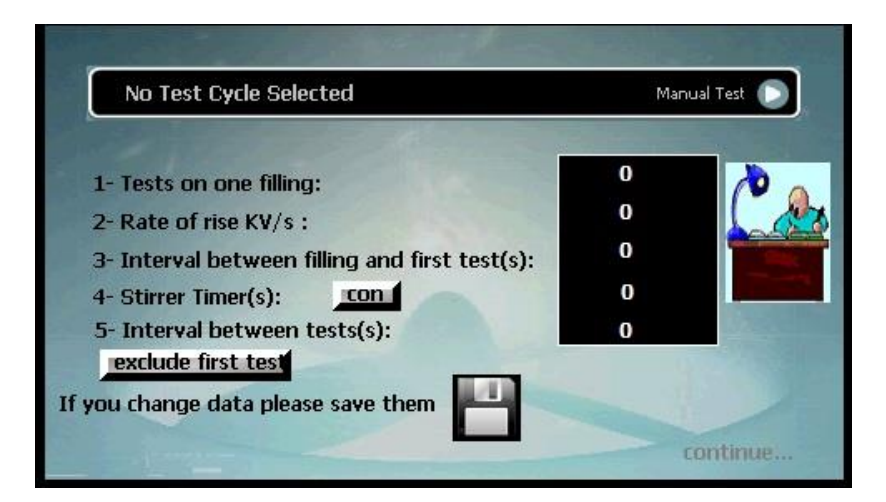

#### شکل88

این صفحه امكان تعیین پارامتر الزم براي تست مد نظر را به كاربر مي دهد. براي وارد كردن پارامترها همانند قبل كادر مقابل آن را لمس كرده تا صفحه كلید ظاهر شود. این پارامترها عبارتند از: .8 تعداد تست ها در یک فرآیند تست )بین 8 تا 6 مرتبه(

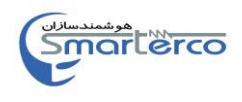

.2 نرخ افزایش ولتاژ بر حسب كیلو ولت بر ثانیه )مقادیر مجاز : 0 ، 8 ، ،2 3( تذكر! عدد صفر به منزله 0/5 مي باشد. .3 فاصله زماني بین پركردن مخزن و شروع اولین تست )بر حسب ثانیه( .4 زمان هم زدن روغن )بر حسب ثانیه( تذكر! با زدن کلید con همزن در طول تست دایم کار میشود

.5 فاصله زماني بین تست ها )بر حسب ثانیه( .6 test first Exclude : در صورت انتخاب این گزینه ، مقدار تست اول را در نتیجه میانگین حساب نمیکند

درصورتیكه مایل باشید این سیكل را ذخیره كنید، بعد از پر كردن این پارامترها كلید را فشار داده و در انتها كلید ...Continue را جهت انتقال به مرحله بعد فشار دهید.

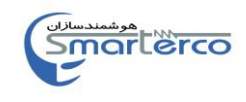

در غیر اینصورت بدون فشردن كلید با انتخاب گزینه ...Continue عملیات بدون ذخیره سازي وارد مرحله بعد مي شود. در مرحله بعد صفحه اي جهت شروع عملیات تست روغن گشوده مي شود )شكل 82(.

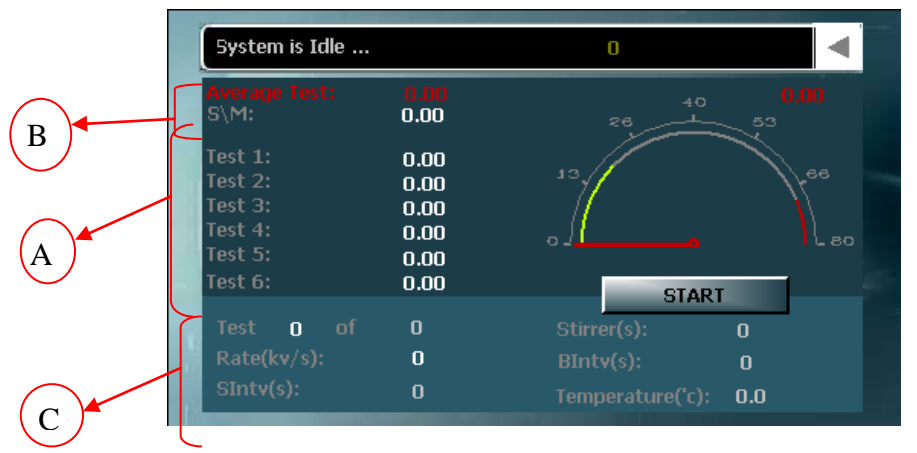

#### شكل ١٢

در این صفحه با زدن كلید START فرآیند آغاز مي شود.

با آغاز این فرآیند دستگاه بصورت خودكار و به تعداد دفعات تعیین شده در صفحه قبل ، شروع به تست روغن مي كند و در پایان هر مرحله نتیجه تست را در قسمت مربوط به آن نمایش مي دهد)A).

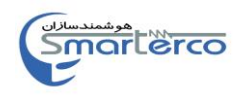

و در انتها از این مقادیر میانگین گرفته و پس از محاسبه انحراف معیار ، هركدام را در قسمت مربوط به خود نمایش مي دهد)B). قسمت پاییني این صفحه مربوط به نمایش مقادیر تعیین شده در صفحه قبل مي باشد)C). تذكر! در حین اجراي فرآیند ، كاربر نمي تواند از كلید بازگشت به صفحه قبل بازگردد و در صورت تمایل به این امر ابتدا باید فرآیند از طریق كلید STOP متوقف شود. بعد از اتمام پروسه و یا درصورت توقف و بازگشت از این صفحه، پنجره Test Exit گشوده مي شود )شكل . (  $\wedge$ 

روش سوم Standard : پس از فشردن كلید Standard در صفحه Test Type صفحه Standard test باز مي شود (شكل  $.()$ ٣

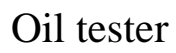

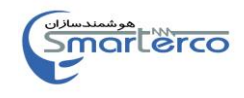

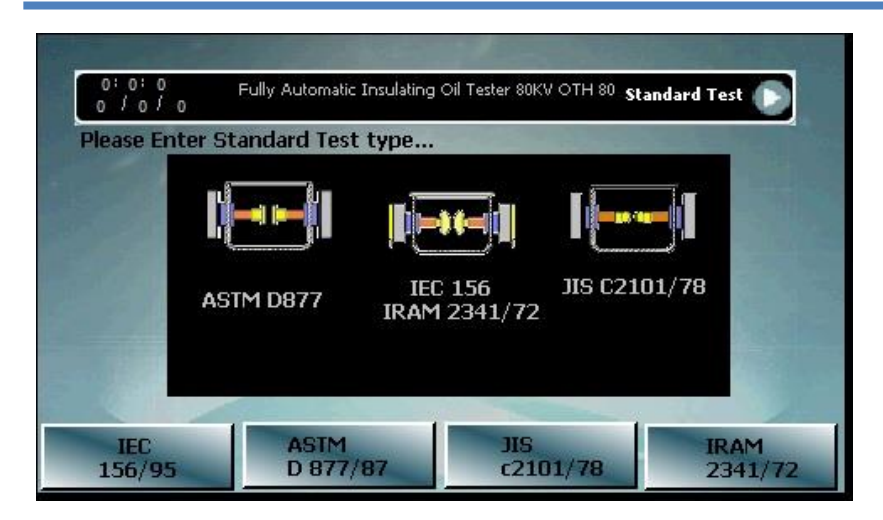

#### شكل ١٣

در این صفحه باید استاندارد مورد نظر طبق جدول استاندارد انتخاب شود.

همانطور كه در شكل نشان داده شده است براي انتخاب هر یك از استانداردها باید مخزن روغن را مطابق با آن استاندارد تنظیم نمود.

با انتخاب هریك از استانداردها، پارامترهاي ذكر شده در قسمت دستي پارامتر های معرفی شده در )شکل 88(، مطابق با مقادیر تعیین شده در آن استاندارد پر خواهد شد و وارد صفحه بعد مي شود

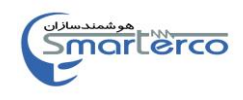

### **: System Memory**

بعد از انتخاب گزینه Memory System در صفحه اصلي پنجره مربوطه ظاهر مي شود )شكل 84(.

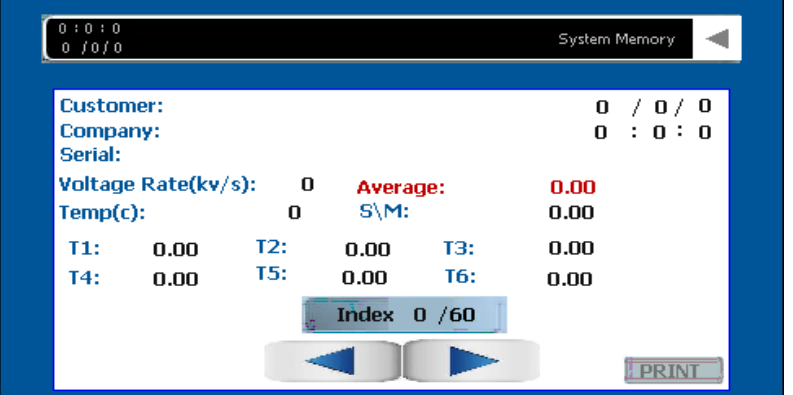

#### شكل 84

این دستگاه قابلیت ذخیره سازي نتایج 30 آزمایش اخیر را دارا مي باشد كه در این صفحه امكان مشاهده و چاپ هریك از این نتایج به كاربر داده خواهد شد.

با استفاده از دو كلید و كاربر مي تواند به نتایج قبل یا بعد دسترسي پیدا كند. بعد از انتخاب آزمایش مورد نظر با لمس كلید ...Print ، پنجره Printing گشوده شده و نتایج چاپ مي شود )شكل 9(.

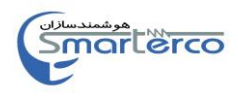

در صورت عدم تمایل به چاپ نتایج با فشردن كلید در گوشه سمت راست، به صفحه اصلي باز خواهید گشت.

# **:Setting**

بعد از انتخاب گزینه setting در صفحه اصلي پنجره مربوطه ظاهر مي شود )شكل 85(.

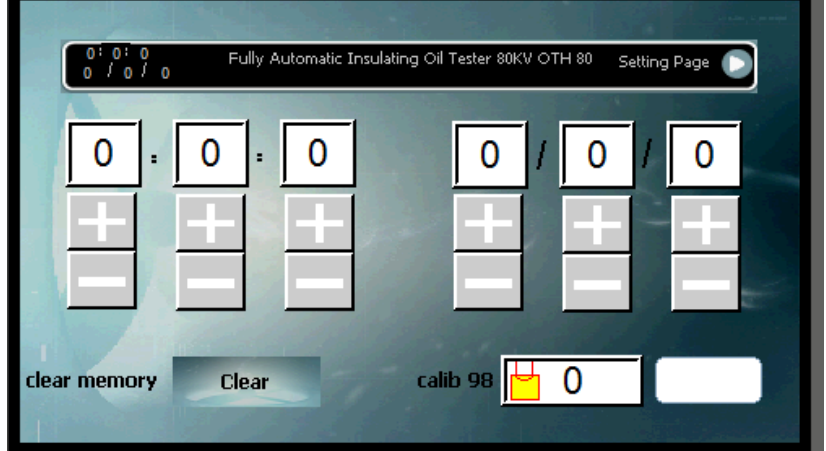

#### شكل ه ١

این صفحه امكان پاك كردن حافظه سیستم ، تعیین ساعت و تنظیم مقدار کالیبره دستگاه را به كاربر مي دهد

در صورت انصراف، با زدن كلید در گوشه سمت راست، به صفحه اصلي بازخواهید گشت.

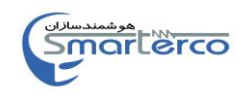

#### **هشدار !**

در حین فرایند تست روغن، باید درب محفظه روغن كامال بسته باشد در غیر اینصورت سیستم هشدار خواهد داد و عملیات متوقف خواهد شد )شكل 86(.

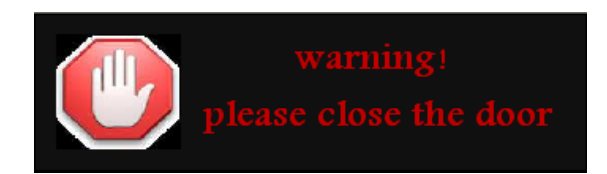

#### شکل 86

 با مشاهده این هشدار درب را كنترل كرده و عملیات را ادامه دهید.

Website : [www.smarterco.ir](http://www.smarterco.ir/) Email: [info@smarterco.ir](mailto:info@smarterco.ir)